### CONSULTATION DU COMPTE ADHERENT INDIVIDUEL (CAI)

**Téléservice accessible aux :** 

 Non Salariés Agricoles et/ou aux Employeur de Main d'Oeuvre à titre individuel avec leur NIR (via le bouquet de services "Exploitant")

Sociétés Agricoles avec leur SIRET (via le bouquet de services "Entreprise")

 Aux Centres de gestion / Tiers Déclarant qui peuvent se connecter avec le compte procuration et visualiser en temps réel la situation du compte adhérent de leurs mandants.

**Informations consultables :** 

 Pour un exploitant individuel ou un membre de société => les montants relatifs aux Cotisations NSA,

 $\triangleright$  Pour un exploitant individuel employeur de MO : les montants relatifs aux Cotisations NSA et aux Cotisations sur salaires (si Tesa simplifié ou Tesa+),

 Pour une entreprise agricole sous forme sociétaire, employeuse de MO => les montants relatifs aux Cotisations sur salaires (si Tesa simplifié ou Tesa+).

**Fonctionnalités :** 

 $\triangleright$  Ce service permet de consulter en ligne :

- le solde global du compte : débiteur, créditeur, à jour (à la date de consultation),
- le détail des montants des factures et le détail des règlements et de leurs affectations,
- les sommes dues à sa MSA,
- le détail des avoirs en faveur de l'adhérent,
- les détails des factures.
- l'historique du compte adhérent.

 Il permet aussi d'afficher et d'imprimer le détail de ces informations au format PDF.

### **Remarque :**

Pour de la DSN "pure", les informations sont consultables via les téléservices :

- Vérifier et consulter mes DSN
- ▶ Mes Règlements DSN

### > Compte Adhérent MSA

### **Compte adhérent MSA**

Vous êtes désormais au déclaratif DSN pour cet établissement. Le service en ligne de consultation du compte adhérent MSA n'est pas disponible pour les établissements qui utilisent le mode déclaratif DSN.

### Exploitant individuel et/ou Employeur en Tesa simplifié / Tesa+

### Accès au téléservice Exploitant et/ou Entreprise Individuelle

#### 1.1 Accès exploitant

- · Mon espace privé : exploitant
	- o Mes services
		- Factures et règlements
			- Consulter mon compte adhérent exploitant

Mon espace privé : exploitant > Mes services

### **Mes services**

 $A + A - A$ 

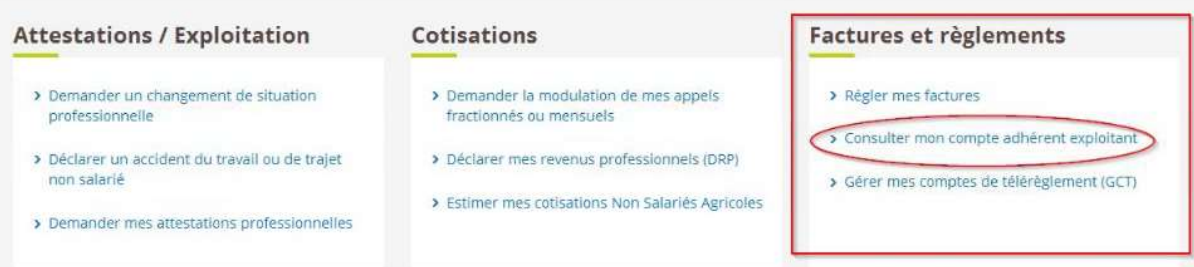

### Affichage Tiers Déclarant

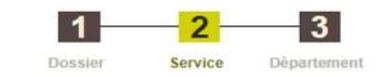

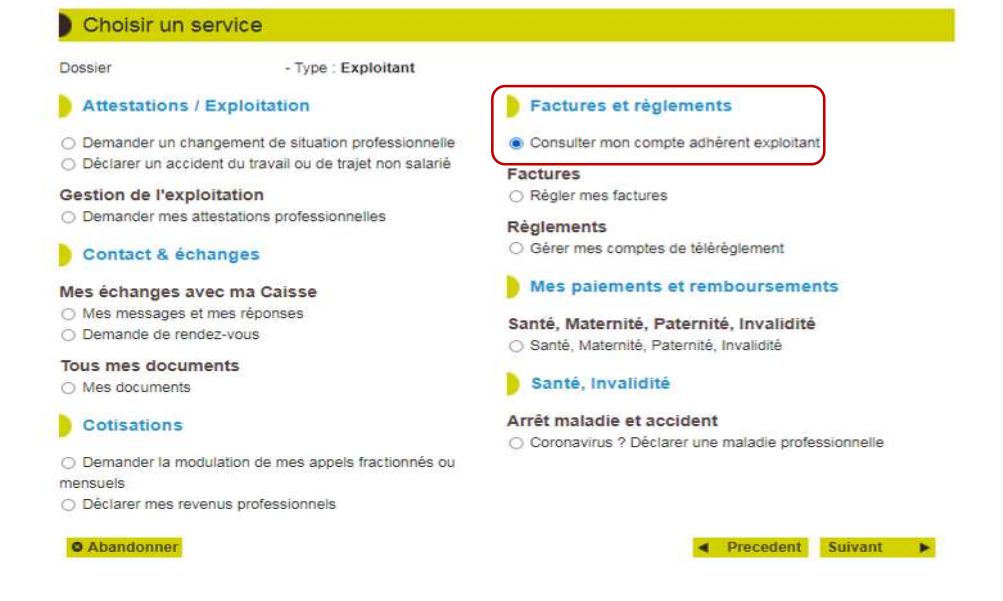

#### 1.2 Accès entreprise

- · Mon espace privé : entreprise
	- o Mes services
		- Factures et règlements
			- Compte adhérent entreprise
				- Consulter mon compte adhérent entreprise

### Depuis "Mes services" :

#### **Mes services**

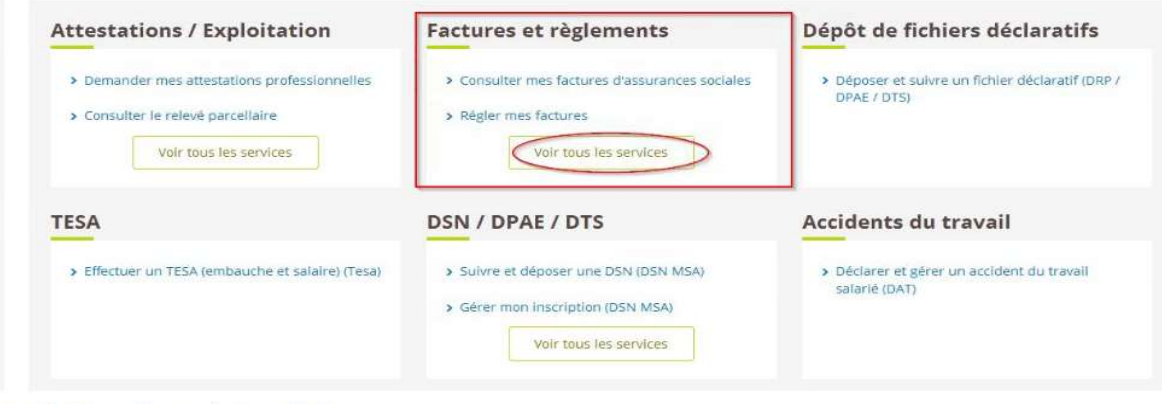

#### Depuis "Factures et règlements" :

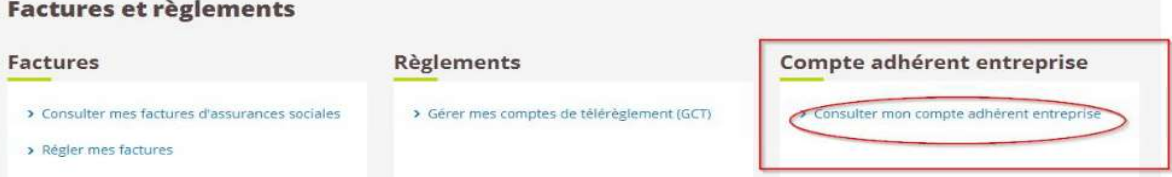

### **Affichage Tiers Déclarant**

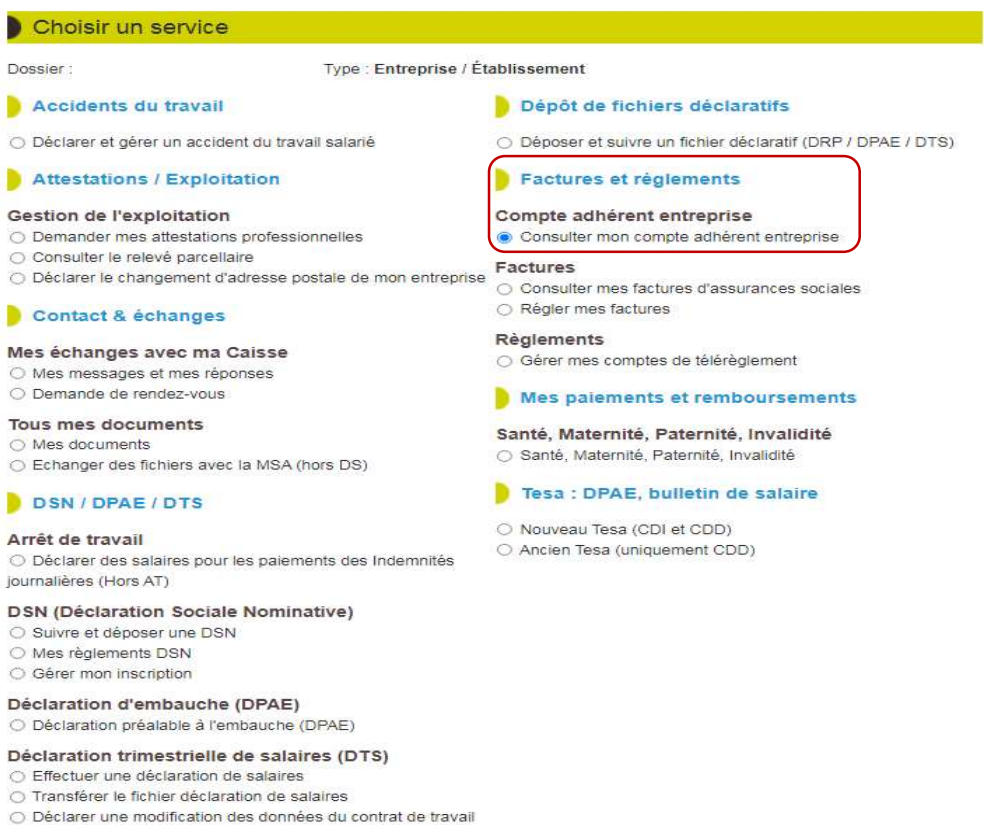

#### DSN/DPAE/DTS

#### **DSN (Déclaration Sociale Nominative)** ○ Visualiser et vérifier mes DSN

> Compte Adhérent MSA

### Compte adhérent MSA

Ce service vous permet de consulter les montants de vos factures et des règlements adressés à votre MSA concernant vos cotisations sur salaires et/ou personnelles.

Vous pouvez visualiser :

- votre solde gobal
- le détail des montants de vos factures
- le détail de vos règlements et leurs affectations
- le détail de vos avoirs
- l'historique de votre compte adhérent

#### Votre compte au 23/01/2023

> Consulter votre solde global

### Vos montants détaillés

- > Consulter le détail des montants de vos factures
- > Consulter le détail de vos règlements et de leurs affectations
- > Consulter le détail de vos avoirs

#### Votre relevé de compte

> Consulter l'historique de votre compte adhérent

Vous pouvez afficher et imprimer le détail de ces montants en .pdf

### 1- CONSULTER VOTRE SOLDE GLOBAL

Présence d'un solde  $\triangleright$ 

: > Compte Adhérent MSA > Solde Global

#### Solde global

Reste dů à la MSA au 24/01/2023 : 14 031,17 Euros

Détail

Ce tableau vous présente les périodes non soldées

Important : la MSA collecte des cotisations pour le compte d'organismes Tiers. De ce fait, les montants indiqués ci-dessous peuvent être<br>modifiés après leur transmission. Pour plus d'informations, vous pouvez consulter le

![](_page_3_Picture_117.jpeg)

> Afficher et imprimer les données de cette page au format pdf

#### Compte à jour  $\blacktriangleright$

: > Compte Adhérent MSA > Solde Global

#### Solde global

Au 23/01/2023 votre compte est à jour

> Afficher et imprimer les données de cette page au format pdf

#### Recherche sur une période de 365 jours ou par liste déroulante

> Compte Adhérent MSA > Solde Global > Détail Factures

#### Détail de vos factures

![](_page_4_Picture_48.jpeg)

#### Détail

Ce tableau vous présente les factures émises par votre MSA.

![](_page_4_Picture_49.jpeg)

> Afficher et imprimer les données de cette page au format pdf

### Exemple de validités avec majorations et pénalités

#### Détail de vos factures

![](_page_4_Figure_11.jpeg)

#### Détail

Ce tableau vous présente les factures émises par votre MSA.

![](_page_4_Picture_50.jpeg)

A noter : Les cotisations signalées par "(1)" sont émises et recouvrées pour le compte d'organismes Tiers.<br>Votre MSA a transmis ces créances et ces règlements à ces organismes. De ce fait, ces montants n'apparaissent plus

### 2- CONSULTER LE DETAIL DE VOS REGLEMENTS

Lecture des Libellés Affectations : 2021L = décembre 2021 / 2022A = janvier 2022 / 2022B = février 2022 Les 12 mois d'une année s'écrivent de A (janvier) à L (décembre)

Recherche sur une période de 365 jours

Détail de vos réglements

![](_page_5_Picture_4.jpeg)

#### Détail

Ce tableau vous présente les règlements pris en compte par votre MSA

![](_page_5_Picture_57.jpeg)

#### Détail de vos réglements

![](_page_5_Picture_58.jpeg)

### Détail

Ce tableau vous présente les règlements pris en compte par votre MSA

![](_page_5_Picture_59.jpeg)

### ou par nature de règlement

Détail de vos règlements

![](_page_5_Picture_60.jpeg)

### 3- CONSULTER LE DETAIL DE VOS AVOIRS

### Remontée d'un "trop versé" = RAC

> Compte Adhérent MSA > Solde Global > Détail Avoirs

![](_page_6_Picture_36.jpeg)

> Afficher et imprimer les données de cette page au format pdf

### 4- CONSULTER L'HISTORIQUE DE VOTRE COMPTE ADHERENT

Recherche sur une période de 365 jours ou par liste déroulante

> Compte Adhérent MSA > Historique Compte Adhérent

### Historique de votre compte adhérent

![](_page_6_Picture_37.jpeg)

#### Détail

![](_page_6_Picture_38.jpeg)

### Tant que la validité remonte au CAI, elle remonte également dans le téléservice

Lecture des Libellés Périodes : 2022L = décembre 2022 / 2022A = janvier 2022 / 2022B = février 2022 Les 12 mois d'une année s'écrivent de A (janvier) à L (décembre)

![](_page_7_Picture_2.jpeg)

### > Compte Adhérent MSA > Historique Compte Adhérent

### Historique de votre compte adhérent

![](_page_7_Picture_80.jpeg)

#### **Détail**

Ce tableau vous présente l'ensemble des factures émises et les règlements enregistrés par votre MSA

![](_page_7_Picture_81.jpeg)

![](_page_7_Picture_9.jpeg)

### **COMPTE ADHÉRENT MSA**

#### **Internet des MSA**

Ce document a été généré sur le site de la MSA 48 le 23/01/2023 à 11:33:10 à la demande du

Ce document est établi à partir des éléments connus à la date de l'émission de celui-ci. Les montants indiqués ci-dessous peuvent avoir fait l'objet d'une rectification par votre caisse de MSA.

#### Historique du compte de

La recherche s'étend sur l'année 2022, trimestre K

![](_page_7_Picture_82.jpeg)

### Internet des MSA

### Ce document a été généré sur le site de la MSA 48 le 24/01/2023 à 12:21:28 à la demande di

Ce document est établi à partir des éléments connus à la date de l'émission de celui-ci. Les montants indiqués ci-dessous peuvent avoir fait l'objet d'une rectification par votre caisse de MSA.

### Historique du compte de

La recherche s'étend sur la période du 01/01/2022 au 31/12/2022

![](_page_8_Picture_20.jpeg)

## Employeur en DSN

### Connexion sur l'espace Entreprise avec le Siret

![](_page_9_Picture_25.jpeg)

 $\mathsf q$ 

 $\Rightarrow$ 

REMARQUE :

L'historique de consultation des DSN et de ses paiements n'est que de 12 mois.

## Téléservice VISUALISER ET VERIFIER MES DSN

![](_page_10_Picture_9.jpeg)

Vue globale d'une DSN et des informations réceptionnées en MSA

![](_page_10_Picture_10.jpeg)

![](_page_11_Picture_4.jpeg)

> Téléservice MES REGLEMENTS DSN

## Mes règlements DSN

![](_page_12_Picture_15.jpeg)

## Mes règlements DSN pour la paie :

![](_page_12_Picture_16.jpeg)

Informations valables à ce jour.

### CONTACT PAR MMMR

Pour toute demande de précisions sur le CAI, faire une demande sur l'espace privé Exploitant ou Entreprise, rubrique "Contact & échanges"

Le dépôt de documents est possible uniquement sur l'espace privé Particulier / Exploitant et non sur l'espace Entreprise

![](_page_13_Picture_27.jpeg)

### ESPACE EXPLOITANT

Sélectionner Exploitants, cotisations

![](_page_13_Picture_28.jpeg)

## Sélectionner Factures et règlements

![](_page_14_Picture_19.jpeg)

## Sélectionner 1 des items proposés

![](_page_14_Picture_20.jpeg)

![](_page_14_Picture_4.jpeg)

![](_page_14_Picture_21.jpeg)

# Sélectionner Cotisations Employeurs

![](_page_15_Picture_45.jpeg)

### Sélectionner Factures et règlements

![](_page_15_Picture_46.jpeg)

## Sélectionner 1 des items proposés

![](_page_15_Picture_47.jpeg)

## Mon message concerne : Cotisations Employeurs Modifier Sujet : Factures et règlements Modifier Motif : Autre question - Facture Employeur Modifier Mon message Attention : nous vous conseillons de ne pas communiquer d'information relative à des données médicales. Écrivez ici votre message (minimum 10 caractères).

### Les solutions de paiement dématérialisées

La réglementation impose, dans certains cas, d'effectuer la déclaration et paiement de vos cotisations par voie dématérialisée.

Pour remplir cette obligation, vous pouvez opter pour le prélèvement automatique, le règlement en ligne sur notre site ou l'ordre de virement.

### Le prélèvement automatique aux échéances

La solution la plus confortable pour régler les factures

Avec le prélèvement automatique, l'adhérent n'a plus à se soucier des échéances de paiement (sécurisation comptable, limitation des risques d'oubli et de majorations de retard, gain dans la gestion de la trésorerie).

Un prélèvement sur le compte bancaire est automatiquement effectué pour chaque émission de cotisations à la date figurant sur le bordereau d'appel :

- Appels fractionnés, émission annuelle et émissions rectificatives,
- ▶ DSN, facturation mensuelle ou trimestrielle Tesa ...

Il est nécessaire d'adresser, pour chaque législation, un mandat SEPA signé accompagné d'un RIB (un modèle de mandat est téléchargeable sur le site ou peut être fourni par la MSA)

E Pour les Cotisations sur salaires :

MSA du Languedoc > Employeur > Cotisations sur salaires > Paiement des cotisations employeurs > Formulaires et Notices : Mandat sepa

Pour les Cotisations Exploitant :

MSA du Languedoc > Exploitant > Cotisations des non-salariés > Paiement des cotisations exploitants > Documents : Mandat SEPA prélèvement cotisations exploitant

### Le règlement en ligne sur le site de la MSA

Service "Régler mes factures"

Ce mode de paiement dématérialisé permet de régler rapidement et en toute sécurité les factures de cotisations depuis l'espace privé ou sur le site net-entreprises.fr.

Chaque règlement nécessite un accord explicite de la part de l'adhérent.

C'est lui qui valide l'ordre de paiement.

Le prélèvement intervient le jour de la date limite de paiement, précisée sur la page d'accueil du service en ligne.

Pour utiliser le service de télérèglement :

- Inscription à Mon espace privé avec un email utilisé régulièrement.
- Avoir communiqué à la MSA le compte bancaire sur lequel les prélèvements seront effectués (service en ligne Gérer mes comptes de télérèglement).

Pour régler une facture :

- 1. Connexion à Mon espace privé
- 2. Consultation de la facture à régler dans la rubrique Mes documents (numéro de référence à 14 chiffres à noter)
- 3. Choix du service Régler mes factures (rubrique "Factures et règlements")
- 4. Suivre les instructions jusqu'à la validation de l'ordre de paiement.

A l'issue de la démarche, un email de confirmation précisant notamment le numéro de la transaction est envoyée à l'adresse mail connue.

## > Télérèglement

### Télérègiement des factures Régler Employeurs, Exploitants et Indépendant, ce service vous permet de régler > Vos factures MSA vos factures MSA tout en conférant un avantage de trésorerie : vous ne serez prélevés qu'à compter de la date limite de paiement. Important : Vous devez avoir préalablement géré vos comptes de télérèglement avant de pouvoir utiliser ce service. Vous pourrez aussi visualiser et imprimer vos certificats d'ordre de paiement au format PDF. Attention: Le règlement de vos cotisations est possible jusqu'à 23h :

· trois jours après la date limite de paiement pour les cotisations DSN.

· le jour de la date limite de paiement pour les autres.

### Le virement bancaire

Il est possible de régler les factures par virement bancaire.

Lors de l'établissement de l'ordre de virement, il est nécessaire de renseigner le motif du paiement et l'identité ou la raison sociale afin que la MSA puisse correctement identifier le paiement.

Comment payer par virement bancaire ?

- Récupérer la référence du compte bancaire de la MSA (Rib/Iban). Ces informations et le guide pratique pour effectuer les virements sont diffusés dans la rubrique actualités de "Mon espace privé".
- Etablir l'ordre de virement auprès de votre organisme financier en indiquant le motif prévu par la MSA (un code spécifique doit être indiqué, renseignez-vous auprès de votre MSA).

Attention : pour payer par virement, vous ne devez pas avoir déjà mis en place de prélèvement automatique avec votre MSA (pas de mandat SEPA permanent).